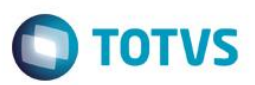

## **Apontamento Modelo 2**

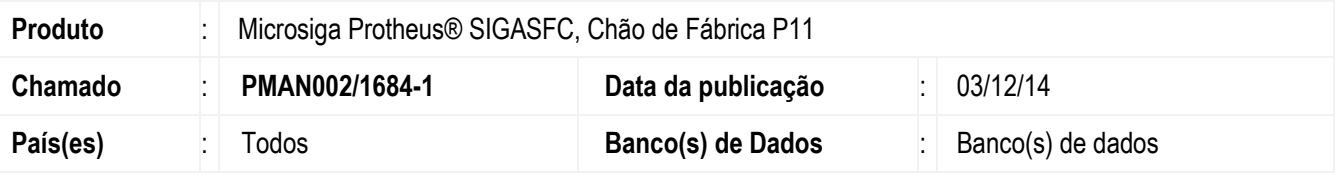

#### **Importante**

Esta melhoria depende de execução do *update* de base *U\_UPSFC005*, conforme **Procedimentos para Implementação**.

Melhorias no módulo SIGASFC:

- Criação de nova tela para apontamento de produção;
- Melhorias na consulta de ordem de produção no Chão de Fábrica;
- Permitir unir Split;
- Permitir desalocar Split.

Para viabilizar essa melhoria, é necessário aplicar o pacote de atualizações (*Patch*) deste chamado.

# **Procedimento para Implementação**

O sistema é atualizado logo após a aplicação do pacote de atualizações (*Patch*) deste chamado.

### **Importante**

Antes de executar o compatibilizador U\_UPSFC005 é imprescindível:

- a) Realizar o *backup* da base de dados do produto que será executado o compatibilizador (**\PROTHEUS11\_DATA\DATA**) e dos dicionários de dados SXs (**\PROTHEUS11\_DATA\SYSTEM**).
- b) Os diretórios acima mencionados correspondem à **instalação padrão** do Protheus, portanto, devem ser alterados conforme o produto instalado na empresa.
- c) Essa rotina deve ser executada em **modo exclusivo**, ou seja, nenhum usuário deve estar utilizando o sistema.
- d) Se os dicionários de dados possuírem índices personalizados (criados pelo usuário), antes de executar o compatibilizador, certifique-se de que estão identificados pelo *nickname*. Caso o compatibilizador necessite criar índices, irá adicioná-los a partir da ordem original instalada pelo Protheus, o que poderá sobrescrever índices personalizados, caso não estejam identificados pelo *nickname*.
- e) O compatibilizador deve ser executado com a **Integridade Referencial desativada\***.

**Este docu** 

ento é de propriedade da TOTVS. Todos os direitos reservados.

 $\overline{\omega}$ 

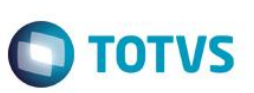

### **Atenção**

**O procedimento a seguir deve ser realizado por um profissional qualificado como Administrador de Banco de Dados (DBA) ou equivalente!** 

### **A ativação indevida da Integridade Referencial pode alterar drasticamente o relacionamento entre tabelas no banco de dados. Portanto, antes de utilizá-la, observe atentamente os procedimentos a seguir:**

- i. No **Configurador (SIGACFG)**, veja **se a empresa utiliza** Integridade Referencial, selecionando a opção **Integridade/Verificação (APCFG60A)**.
- ii. Se **não há** Integridade Referencial **ativa**, são relacionadas em uma nova janela todas as empresas e filiais cadastradas para o sistema e nenhuma delas estará selecionada. Neste caso, **E SOMENTE NESTE, não é necessário** qualquer outro procedimento de **ativação ou desativação** de integridade, basta finalizar a verificação e aplicar normalmente o compatibilizador, conforme instruções.
- iii. **Se há** Integridade Referencial **ativa** em **todas as empresas e filiais**, é exibida uma mensagem na janela **Verificação de relacionamento entre tabelas**. Confirme a mensagem para que a verificação seja concluída, **ou**;
- iv. **Se há** Integridade Referencial **ativa** em **uma ou mais empresas**, que não na sua totalidade, são relacionadas em uma nova janela todas as empresas e filiais cadastradas para o sistema e, somente, a(s) que possui(em) integridade está(arão) selecionada(s). Anote qual(is) empresa(s) e/ou filial(is) possui(em) a integridade ativada e reserve esta anotação para posterior consulta na reativação (ou ainda, contate nosso Help Desk Framework para informações quanto a um arquivo que contém essa informação).
- v. Nestes casos descritos nos itens **"iii"** ou **"iv", E SOMENTE NESTES CASOS**, é necessário **desativar** tal integridade, selecionando a opção **Integridade/ Desativar (APCFG60D)**.
- vi. Quando desativada a Integridade Referencial, execute o compatibilizador, conforme instruções.
- vii. Aplicado o compatibilizador, a Integridade Referencial deve ser reativada, **SE E SOMENTE SE tiver sido desativada**, através da opção **Integridade/Ativar (APCFG60)**. Para isso, tenha em mãos as informações da(s) empresa(s) e/ou filial(is) que possuía(m) ativação da integridade, selecione-a(s) novamente e confirme a ativação.

### **Contate o Help Desk Framework EM CASO DE DÚVIDAS!**

1. Em **ByYou Smart Client**, digite U\_UPSFC005 no campo **Programa Inicial**.

### **Importante**

Para a correta atualização do dicionário de dados, certifique-se que a data do compatibilizador seja igual ou superior a 23/04/2014.

- 2. Clique em **OK** para continuar.
- 3. Após a confirmação é exibida uma tela para a seleção da empresa em que o dicionário de dados será modificado.
- 4. Ao confirmar é exibida uma mensagem de advertência sobre o *backup* e a necessidade de sua execução em **modo exclusivo**.
- 5. Clique em **Processar** para iniciar o processamento. O primeiro passo da execução é a preparação dos arquivos. É apresentada uma mensagem explicativa na tela.

6. Em seguida, é exibida a janela **Atualização concluída** com o histórico (*log*) de todas as atualizações processadas. Nesse *log* de atualização são apresentados somente os campos atualizados pelo programa. O compatibilizador cria os campos que ainda não existem no dicionário de dados.

**O** TOTVS

- 7. Clique em **Gravar** para salvar o histórico (*log*) apresentado.
- 8. Clique em **OK** para encerrar o processamento.

## **Atualizações do Compatibilizador**

- 1. Criação de **Campos** no arquivo **SX3 – Campos**:
	- Tabela CYV Apontamento de Produção

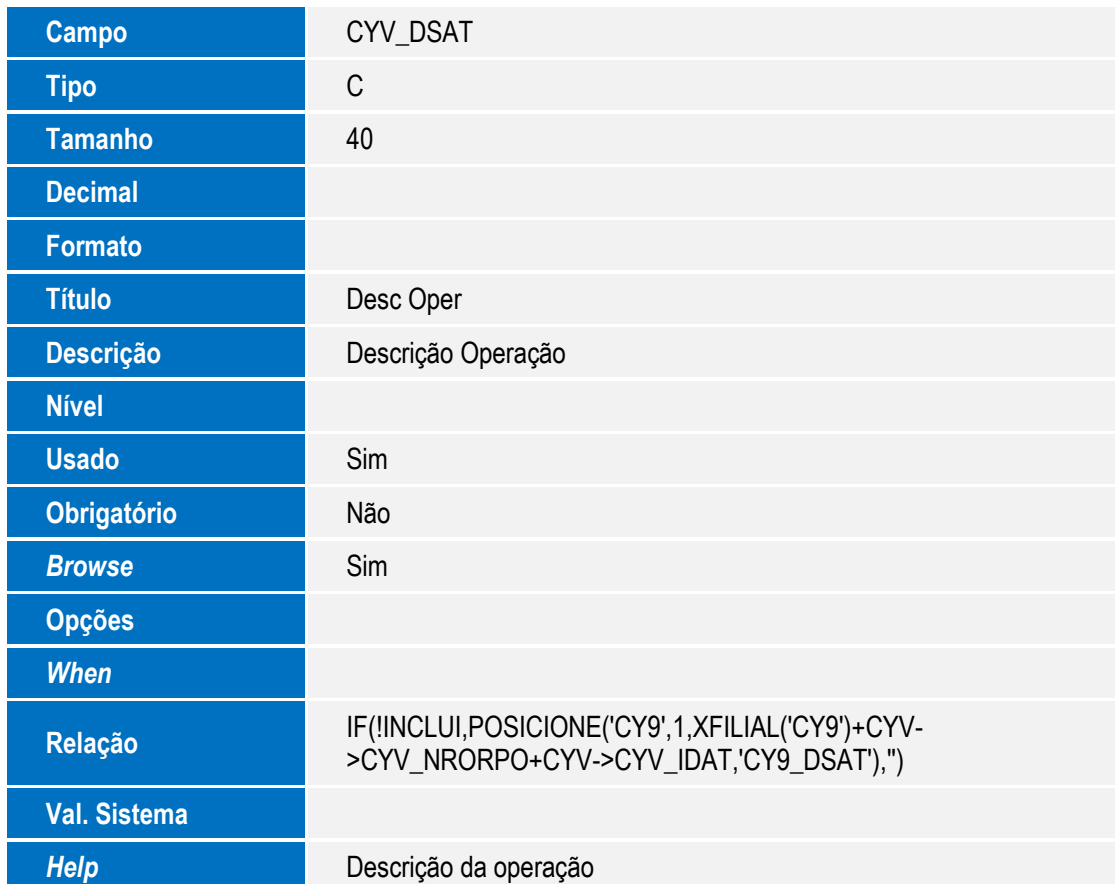

### 2. Criação de **Campos** no arquivo **SX3 – Campos**:

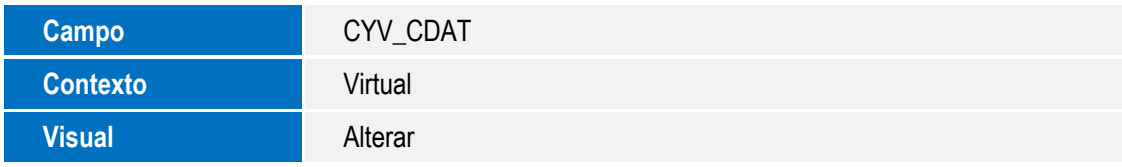

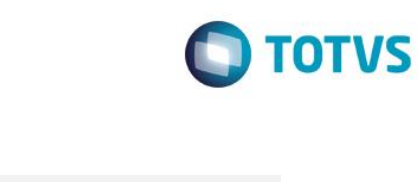

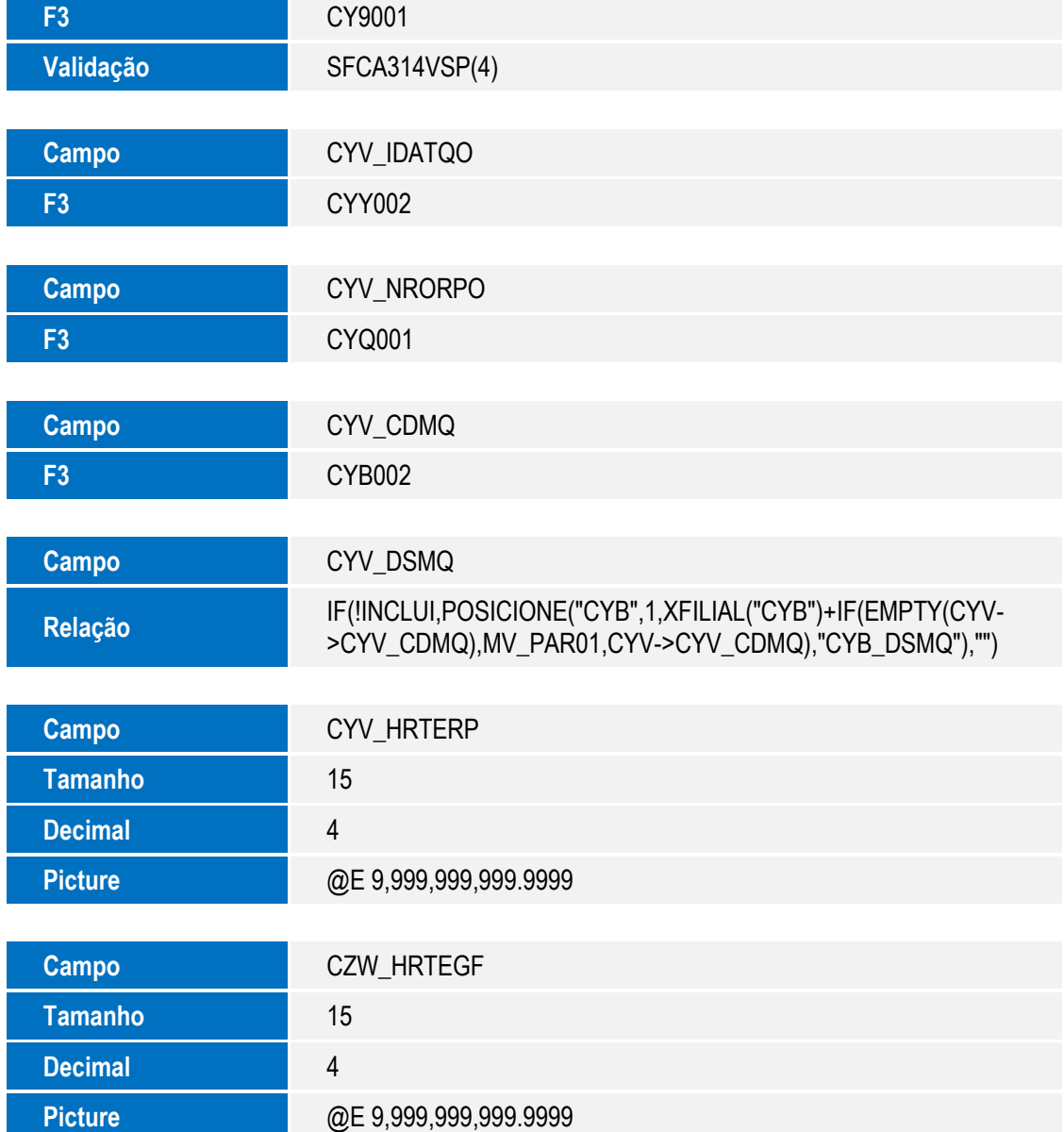

## **Importante**

O tamanho dos campos que possuem grupo podem variar conforme ambiente em uso.

## 3. Criação de **Índices** no arquivo **SIX – Índices**:

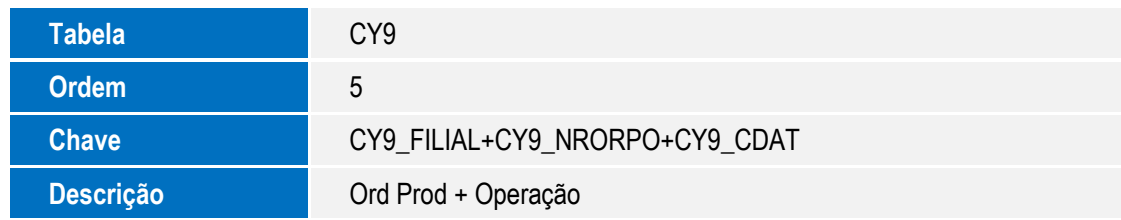

# **O** TOTVS

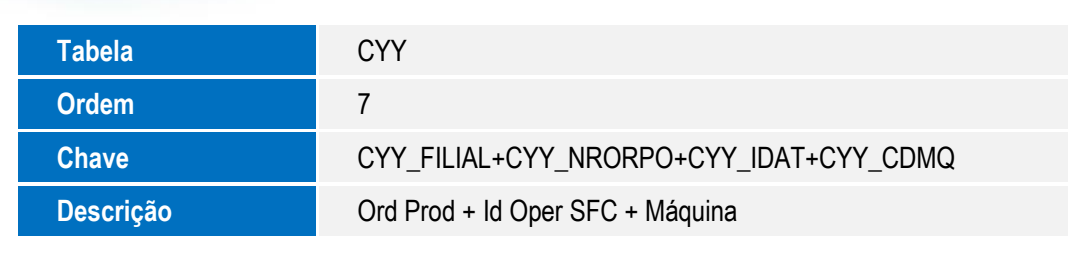

4. Atualização de **Consulta Padrão** no arquivo **SXB – Consulta Padrão**:

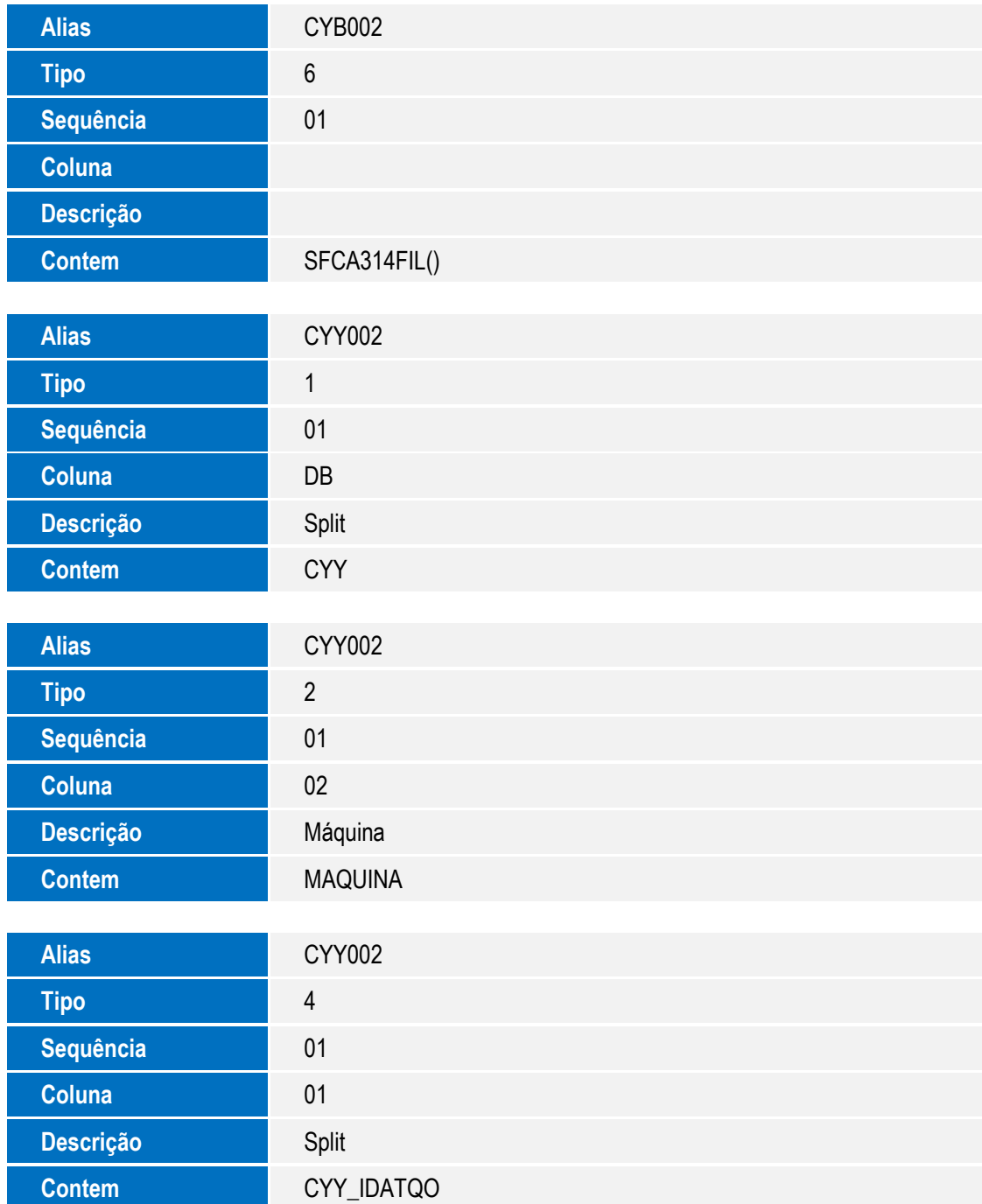

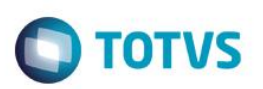

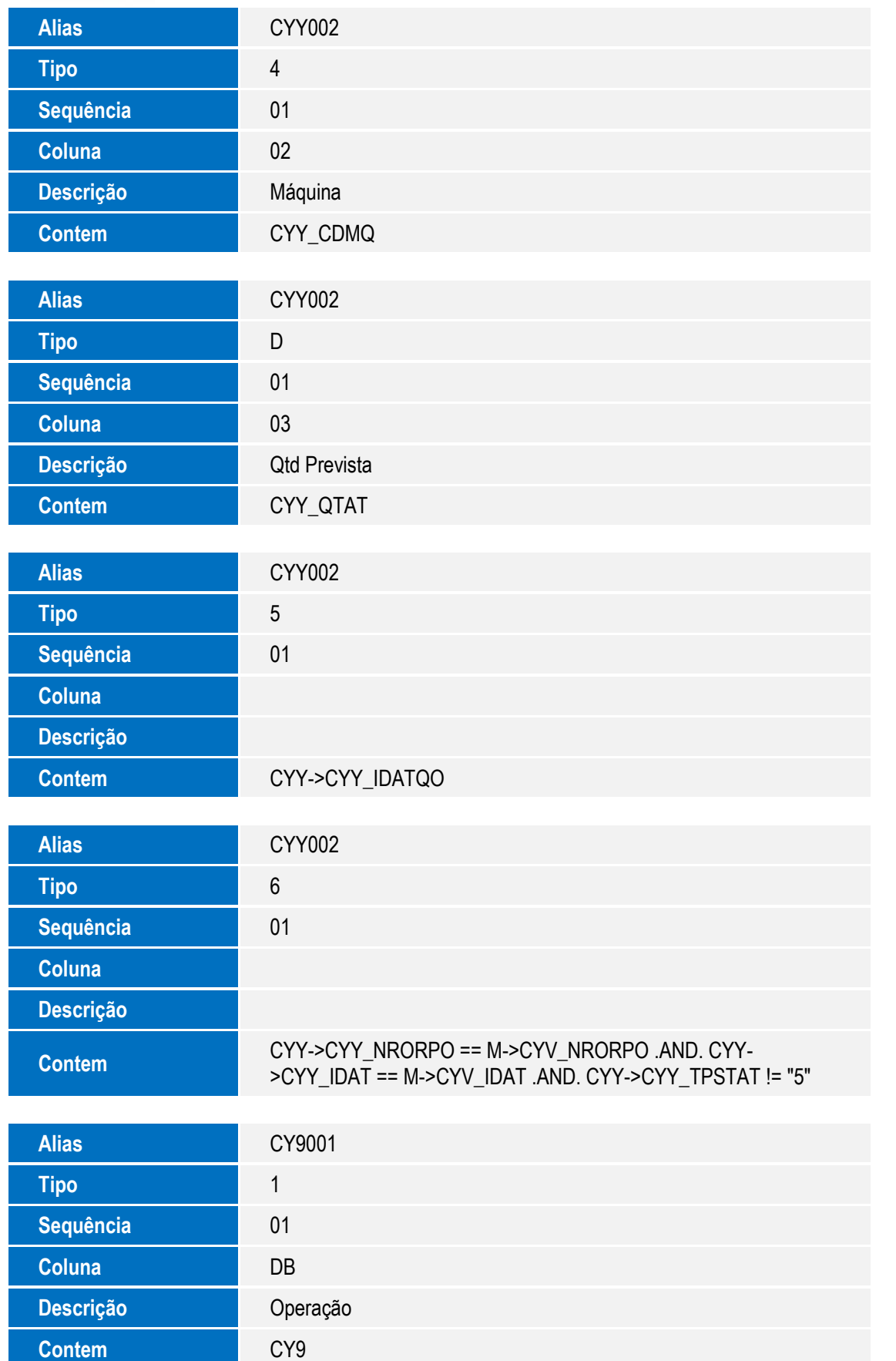

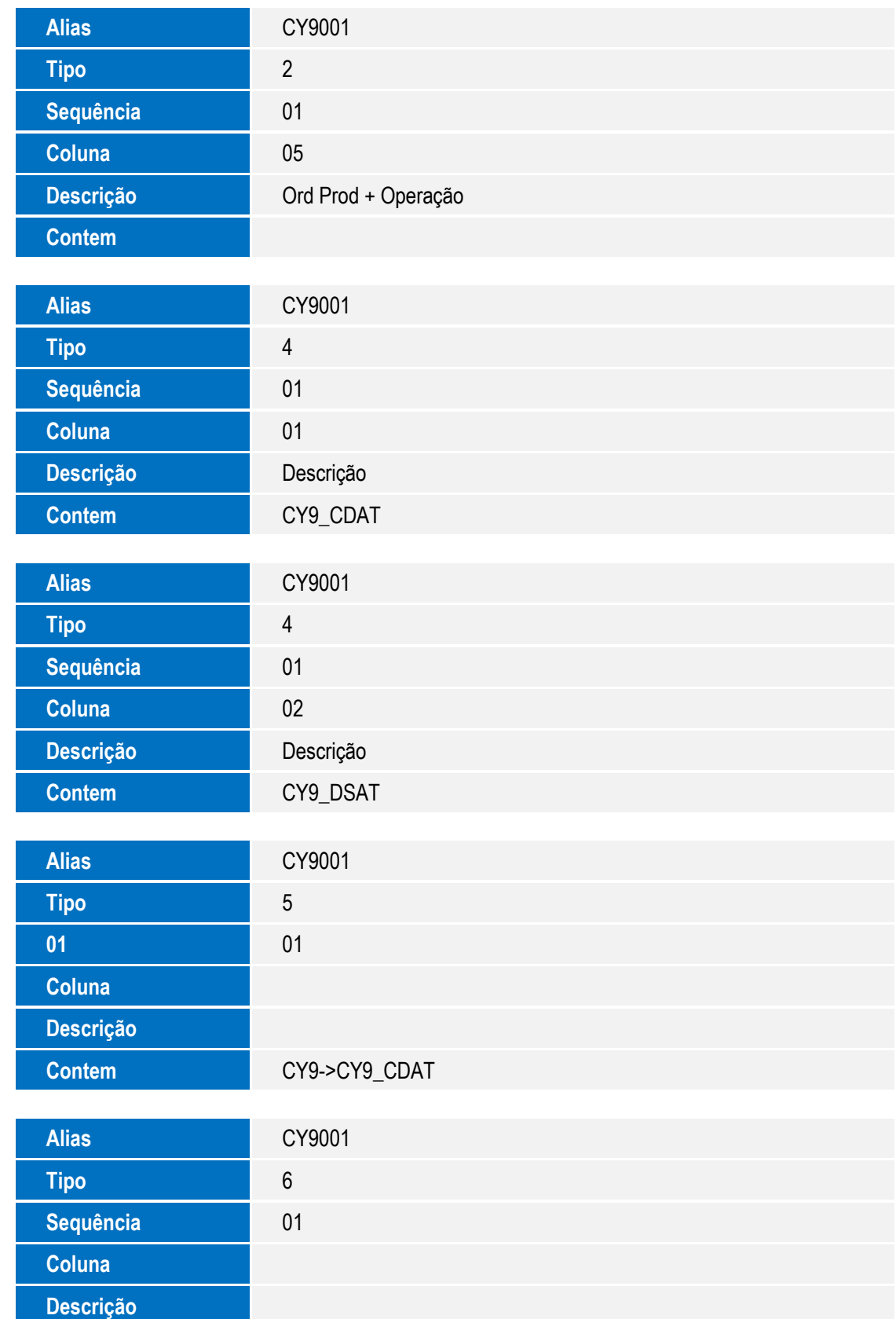

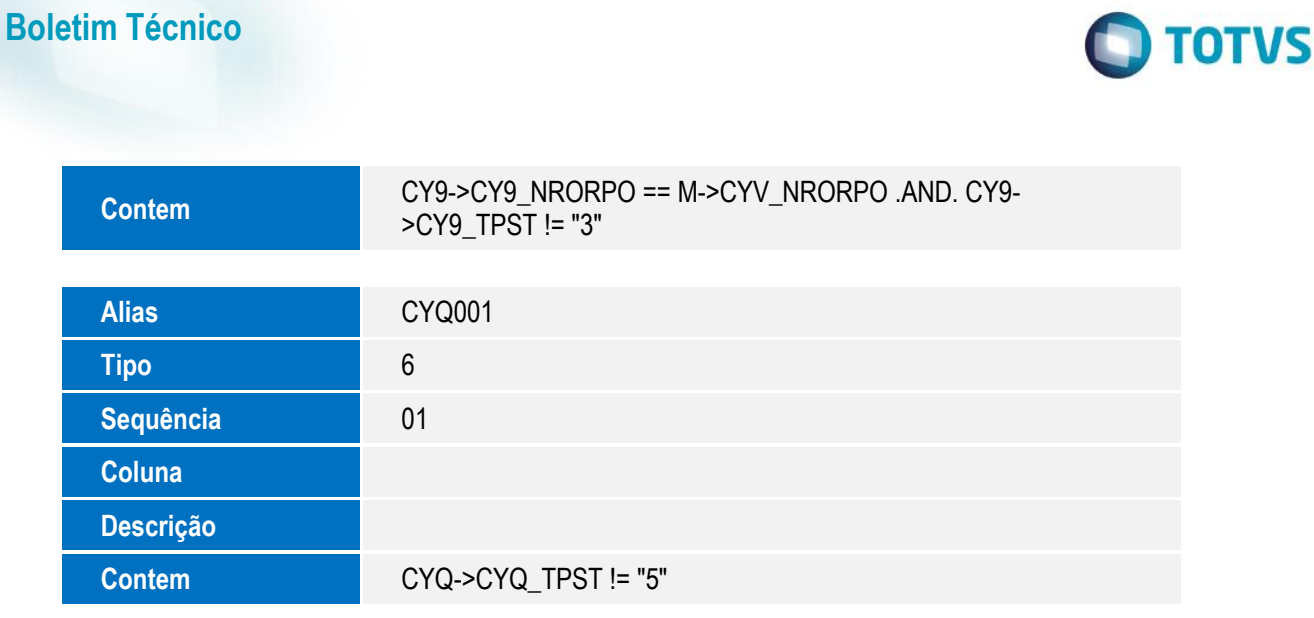

- 5. Criação de **Gatilhos** no arquivo **SX7 – Gatilhos**:
	- Tabela **CYV – Apontamento de Produção**

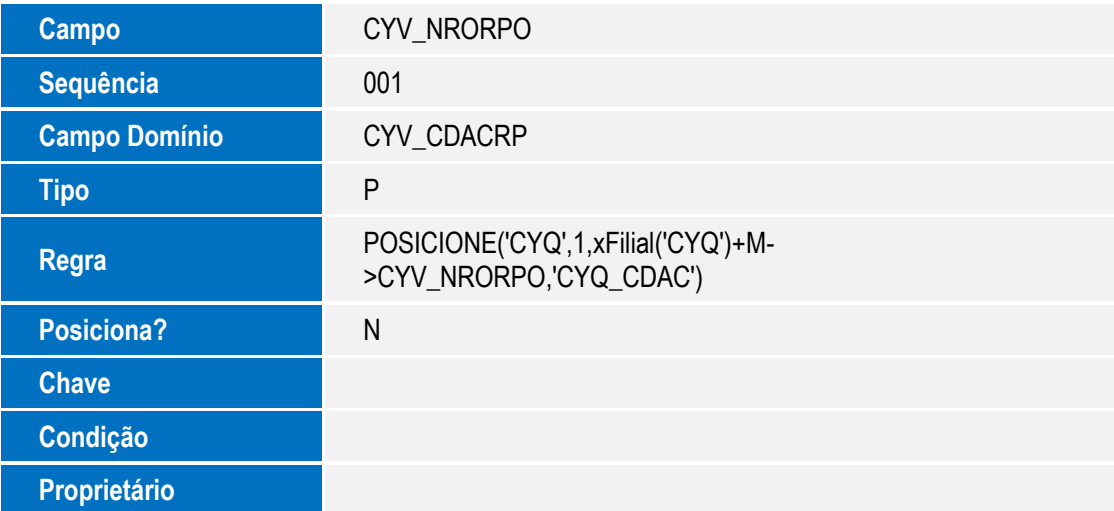

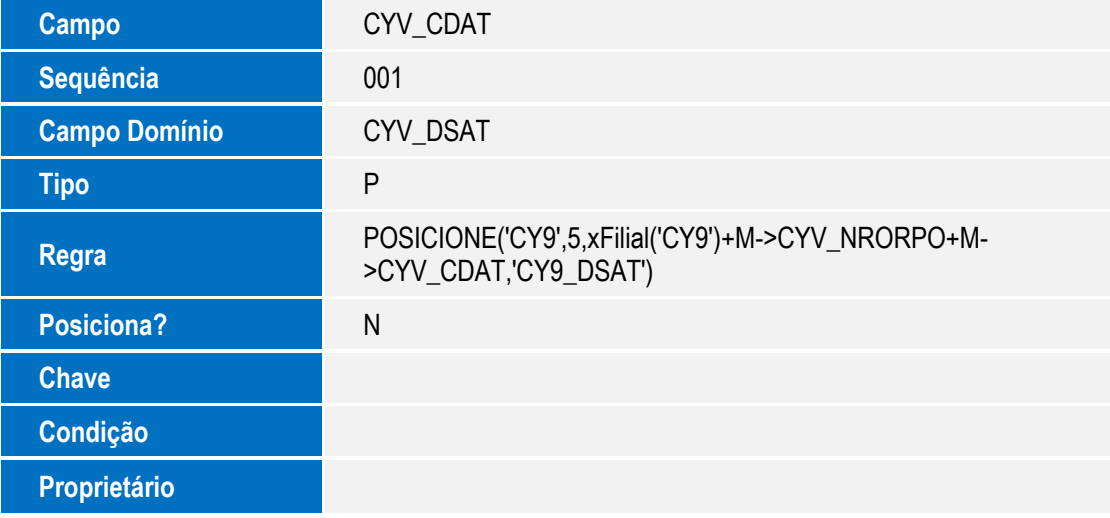

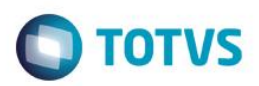

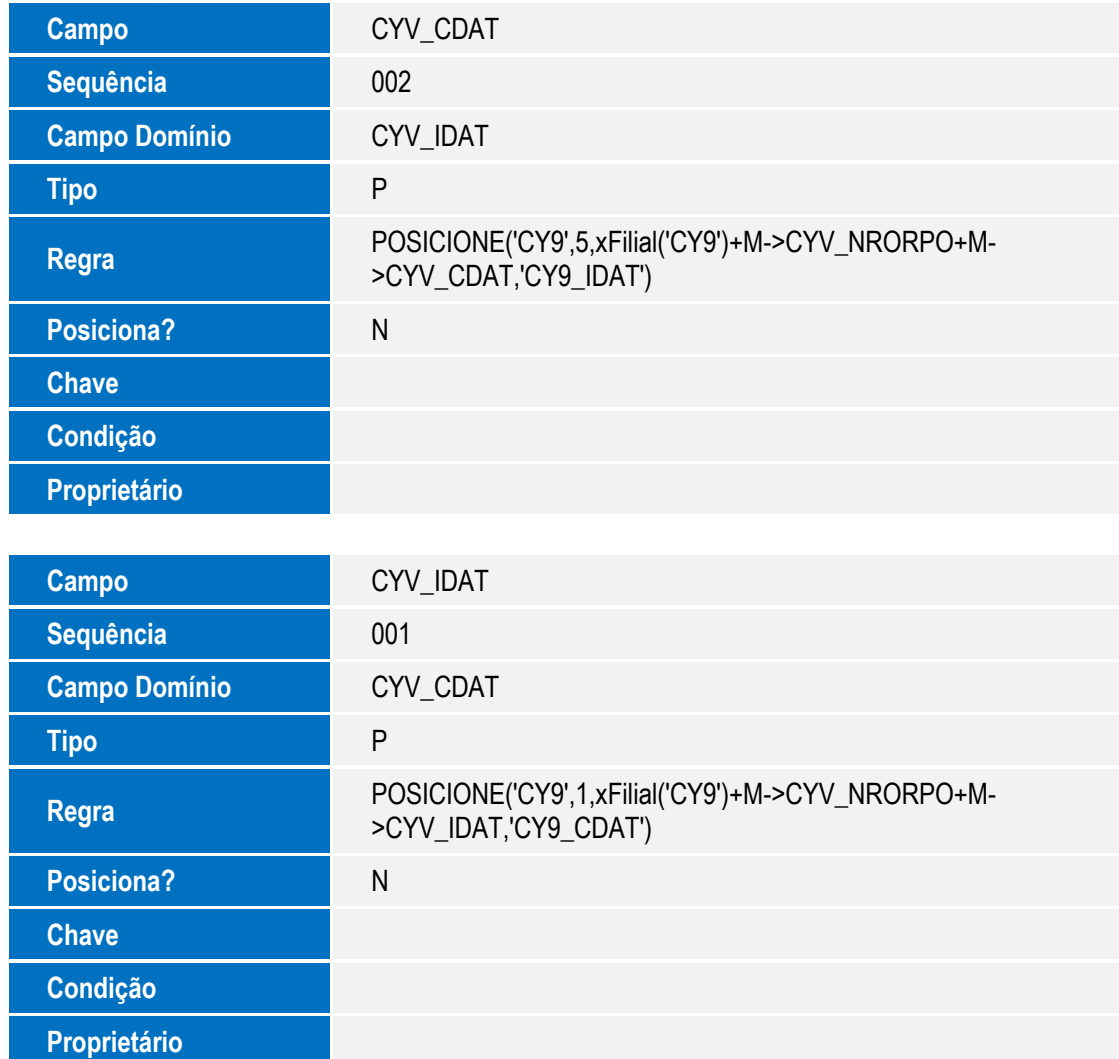

# **Procedimento para Configuração**

### **CONFIGURAÇÃO DE PARÂMETROS**

1. Não se aplica.

### **CONFIGURAÇÃO DE MENUS**

2. A atualização de menus será efetuada automaticamente por meio do update deste boletim técnico.

# **Procedimento para Utilização**

### **Apontamento Modelo 2**

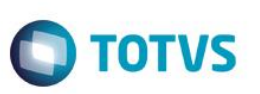

- 1. No Chão de Fábrica (SIGASFC) acesse Atualizações / Movimentações / Apont Produc Mod.2 (SFCA316);
- 2. O sistema apresentará todos os apontamentos de produção já realizados;
- 3. Clique em Incluir Apontamento.
- 4. Será exibida a nova tela de apontamento de produção, aonde o usuário poderá informar a ordem de produção, operação, Split e máquina.

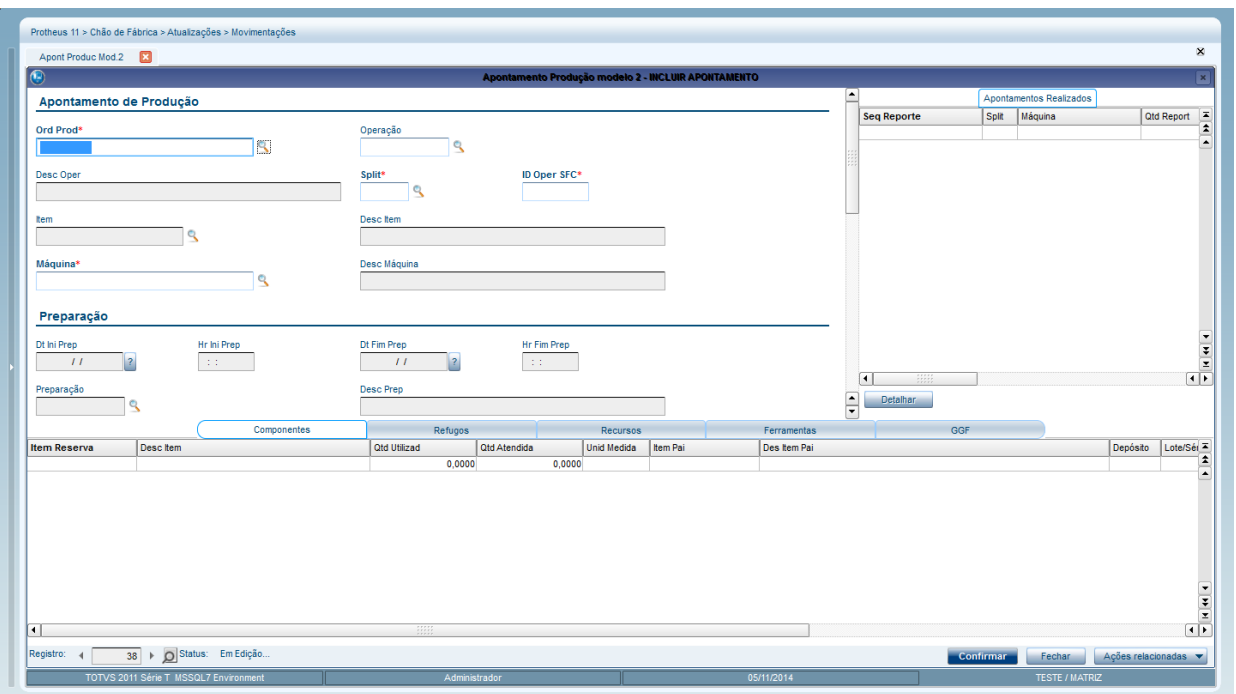

- 5. Os outros campos serão exibidos de acordo com o apontamento modelo 1.
- 6. É exibido uma listagem do lado direito com todos os apontamentos de produção já realizados para a ordem de produção e operação informadas em tela.

### **Melhorias na Consulta de Ordem de Produção**

- 1. No Chão de Fábrica (SIGASFC) acesse Consultas / Cadastros / Ordem de Produção (SFCA100).
- 2. Serão exibidas todas as ordens de produção, agora com legenda.

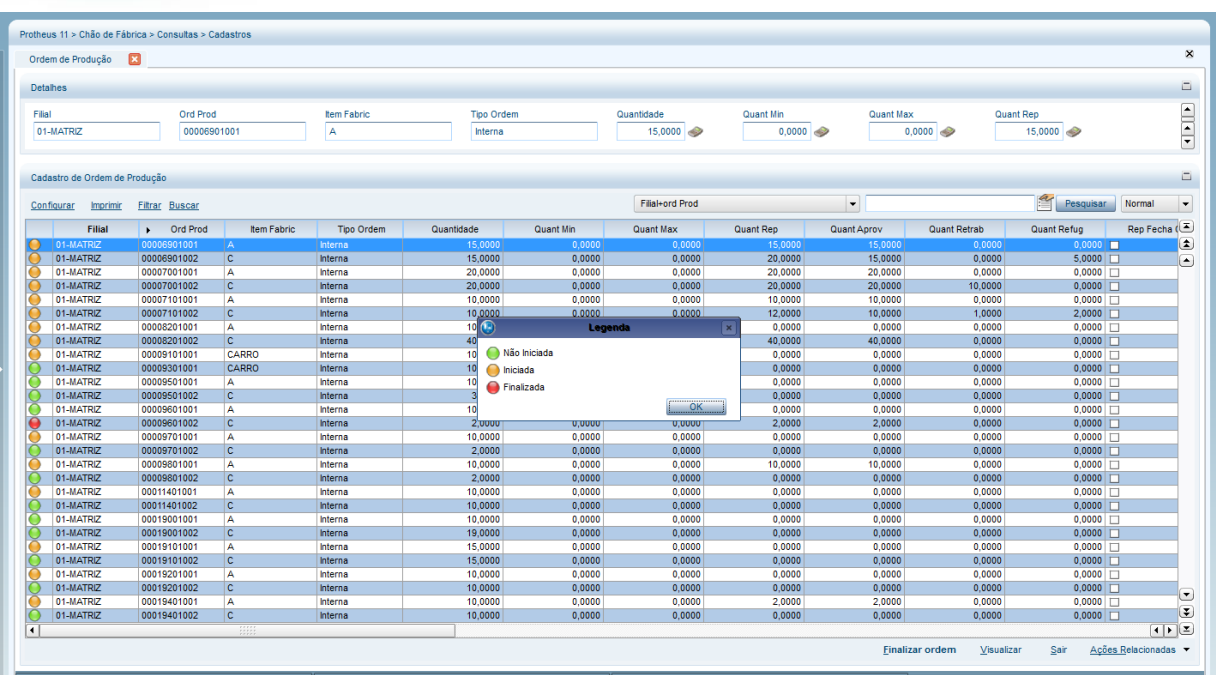

**D** TOTVS

3. Além disso, ao visualizar a ordem de produção, são exibidos todos os apontamentos de produção realizados para a ordem.

### **Unir Split**

- 1. No Chão de Fábrica (SIGASFC) acesse Atualizações / Movimentações / Apont Produção (SFCA310).
- 2. Informe a máquina.
- 3. Selecione 2 splits da mesma operação.
- 4. Em Ações Relacionadas de splits, selecione Unir Split.

### **Desalocar Split**

- 1. No Chão de Fábrica (SIGASFC) acesse Atualizações / Movimentações / Apont Produção (SFCA310).
- 2. Informe a máquina.
- 3. Selecione um Split que esteja alocado.
- 4. Em Ações Relacionadas de splits, selecione Desalocar Split.

# **Informações Técnicas**

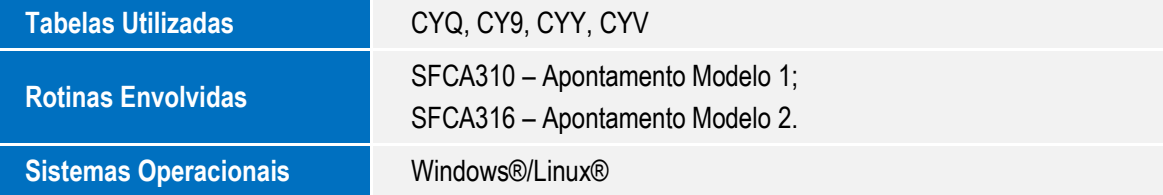

**Este docu** 

ento é de propriedade da TOTVS. Todos os direitos reservados.  $\odot$